# **Manual 123, LP-1522 Punto de Acceso/Router Banda Ancha Instalación en modo cliente.**

**LP1522\_M123\_SPD02W**

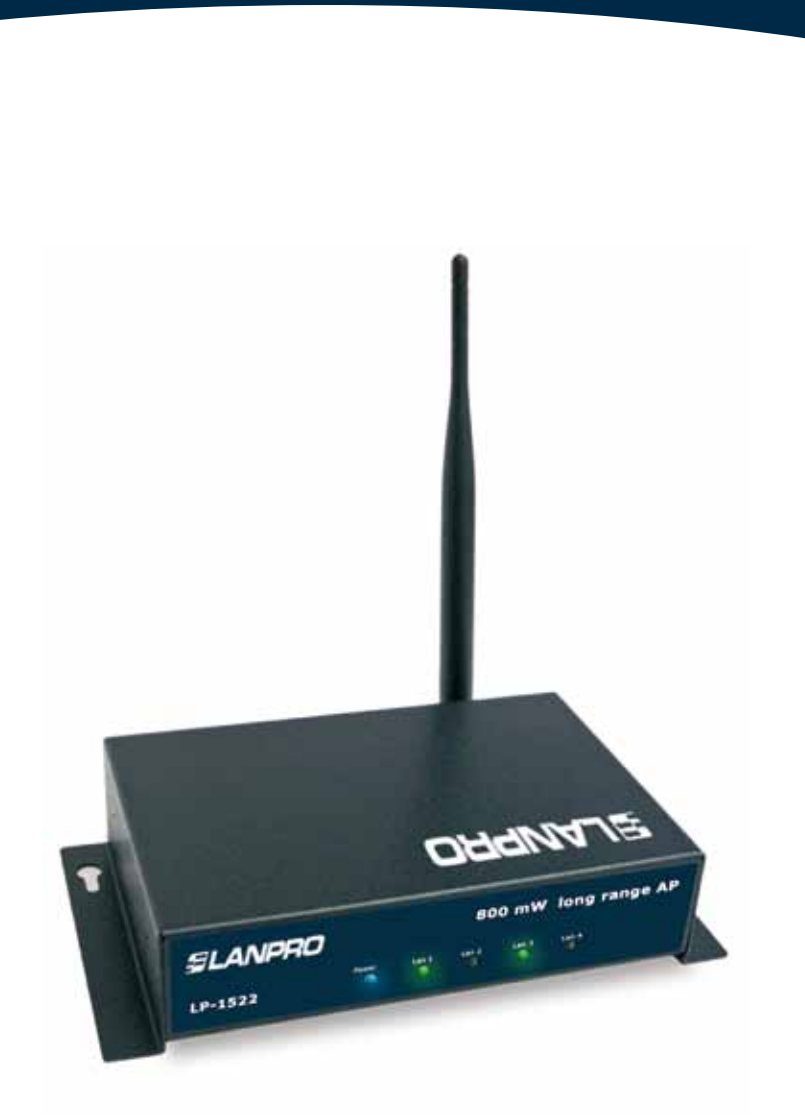

# **Manual 123, LP-1522 Punto de Acceso/Router Banda Ancha Instalación en modo cliente.**

Revise el contenido de la caja tal como se muestra en la figura 1.

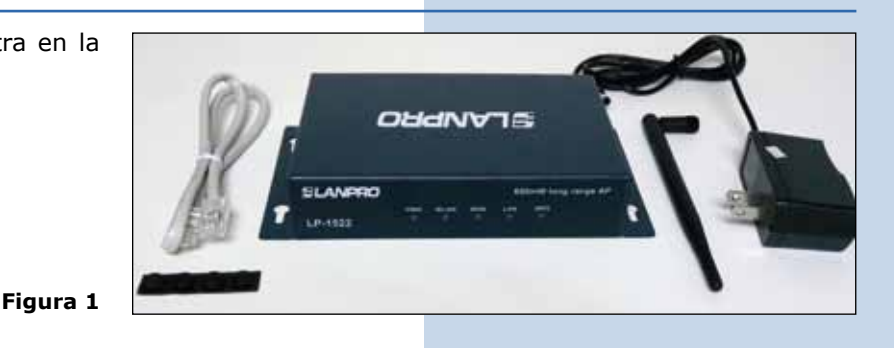

**2**

evitar dañar la etapa de salida RF.

Enrosque la antena como se demuestra en la figura 2, en caso de ser una antena con cable tipo pigtail, recuerde que debe estar conectada la misma en el otro extremo para

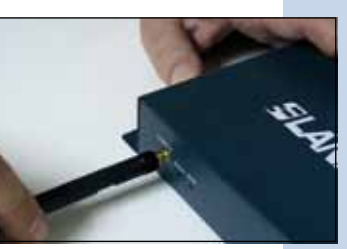

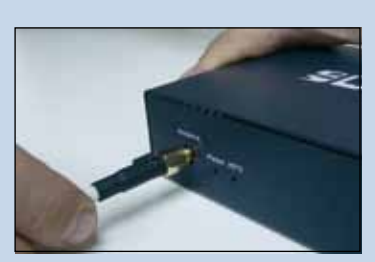

**Figura 2-1**

**Figura 2-2**

**3**

Conecte su PC o Switch a un puerto **LAN** de su LP-1522, tal y como se muestra en la figura 3-1. En caso de alimentar mediante PoE conecte el cable a su LP-Poe150 Puerto **Power+Data** como se muestra en la figura 3-2. Recuerde que en este caso el cable no puede superar los 60m. Luego conecte un cable del puerto **Data In** de su LP-Poe150 a su PC o switch como se muestra en la figura 3-3.

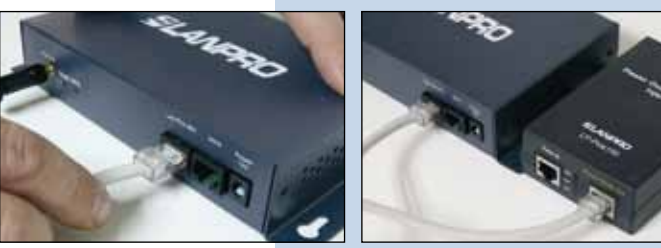

**Figura 3-1**

**Figura 3-2**

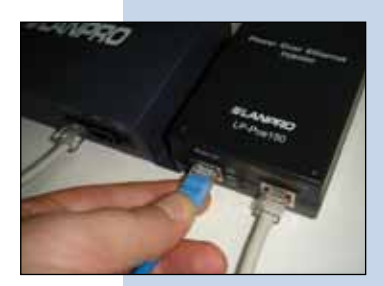

**Figura 3-3**

**4**

Conecte a la energía eléctrica como se muestra en la figura 4-1. Recuerde que el equipo también puede ser alimentado eléctricamente mediante PoE con el Equipo LP-Poe150 (no suministrado). En este caso, conecte el LP-Poe150 a la energía eléctrica como se muestra en la figura 4-2.

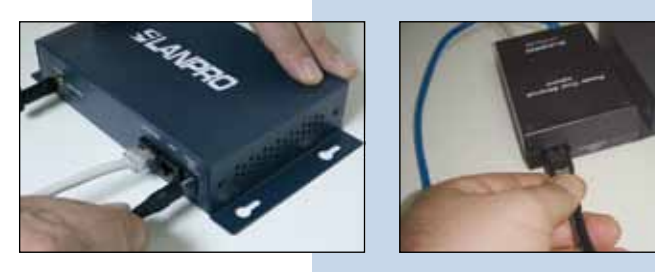

**Figura 4-1**

**Figura 4-2**

Tal como se muestra en la ventana de la figura 5, vaya a las propiedades de su tarjeta de red y seleccione: **Internet Protocol**, seleccione luego: **Properties.**

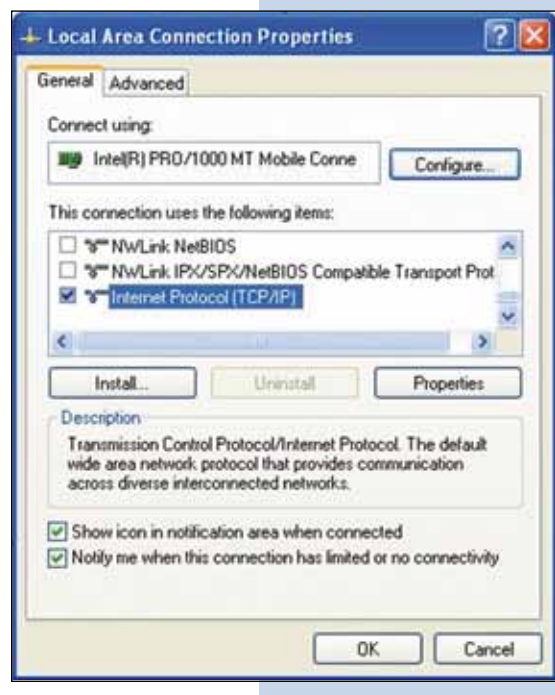

**6**

**7**

En la ventana de la figura 6, seleccione: **Use the following IP address** y coloque una dirección IP dentro del rango de IP por defecto del LP-1522, en este ejemplo hemos seleccionado la dirección 192.168.1.201, el LP-1522 tiene por defecto la dirección 192.168.1.254, coloque en: **Subnet mask** 255.255.255.0 En: **Default gateway** la dirección del router destino, en el DNS deberá colocar el DNS de su proveedor o podrá colocar la IP del router destino ,el cual provee el servicio de internet, esto para que las consultas correspondientes se envíen al router de la red destino, ver diagrama.

Una vez finalizado seleccione: **OK, OK** y luego: **Close.**

**Figura 6**

**Figura 5**

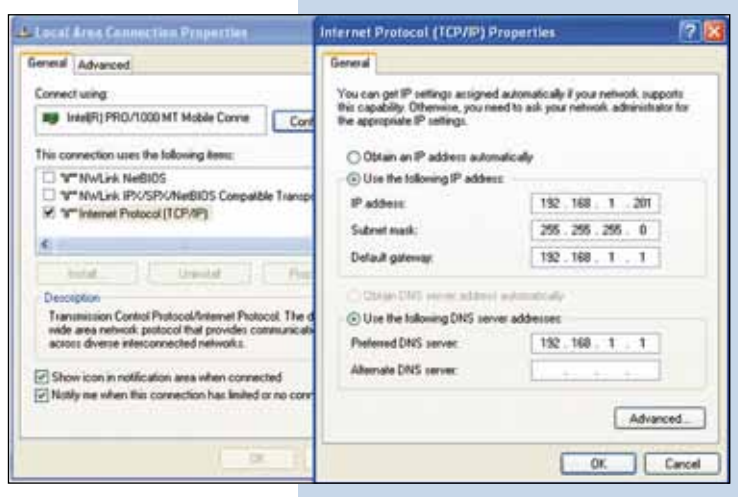

Es importante mencionar que en esta configuración del LP-1522 , él será un cliente de la red destino, para ello sugerimos guiarse por el siguiente diagrama de la figura 7.

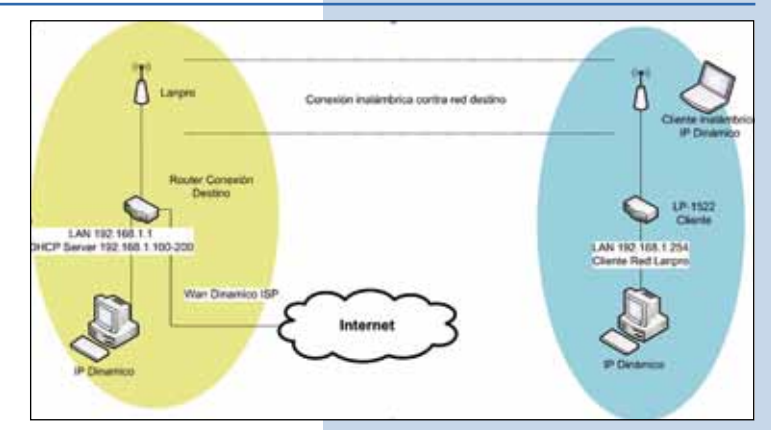

**Figura 7**

En este diagrama, la red destino es la red de color amarillo, en ella existe un router que provee la conexión a internet y tiene habilitado la entrega de direcciones dentro del segmento 192.168.1.x, teniendo como reservadas las direcciones restantes del alcance. El router en cuestión solo entregará direcciones desde la 100 a la 200, y proveerá la conexión a internet. El segmento de color azul es la red de su LP-1522 donde posee la dirección por defecto 192.168.1.254.

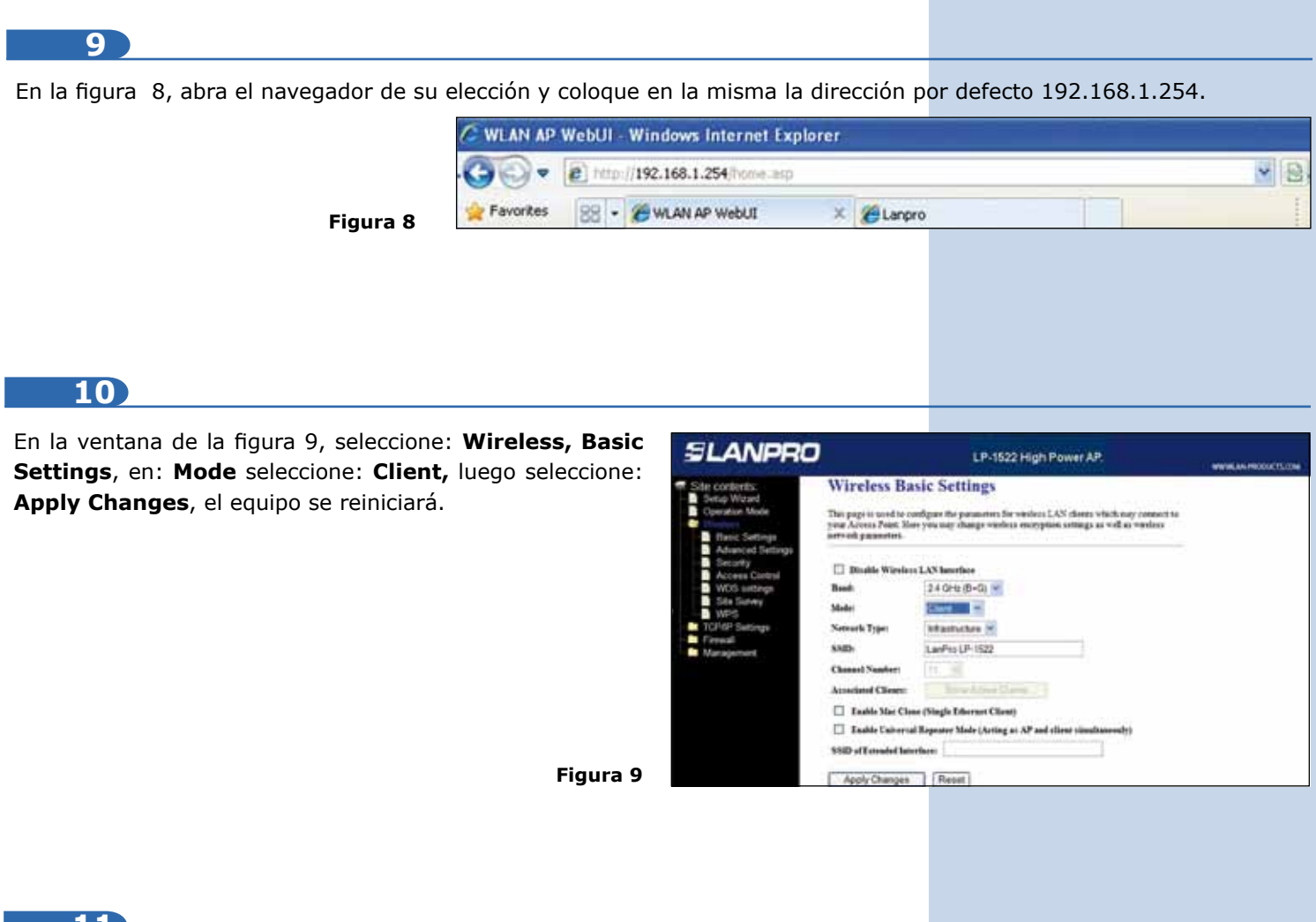

**11**

En la ventana mostrada en la figura 10, deberá configurar la seguridad de la conexión inalámbrica, en caso de que el router destino tenga ésta habilitada. Recuerde siempre que en esta configuración, el LP-1522 se comporta como un cliente del router destino. Configure la seguridad como si fuera un cliente más de esta red. Tome en cuenta que el modo de Seguridad **WPA2 Mixed** no es soportado en el modo cliente.

Seleccione: **Wireless, Security**, en modo de: **Encryption**, utilice el que corresponde y coloque la clave. Luego seleccione: **Apply changes.**

**Figura 10**

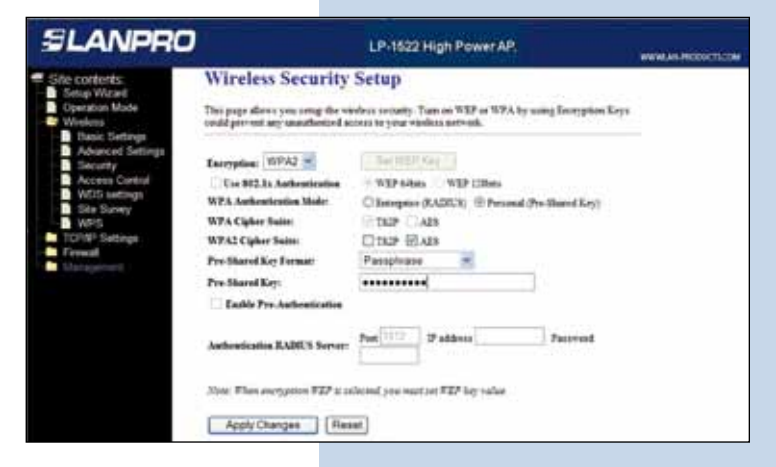

En la ventana mostrada que aparece en la figura 11, mostrando que se realizaron los cambios, seleccione: **OK**, el equipo se reiniciará a continuación.

**Figura 11**

**SLANPRO** 

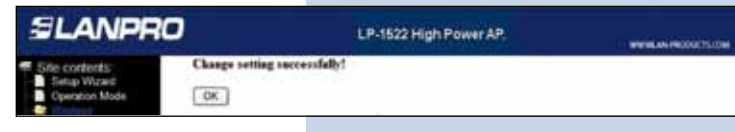

#### **13**

Ahora procederemos a conectarnos con dicha red. Para esto, en la ventana de la figura 12 seleccione: **Wireless**, **Site Survey** y seleccione la red a la que desea conectar y seleccione: **Connect**, en caso de no aparecer la red seleccione: **Refresh** hasta poder visualizarla.

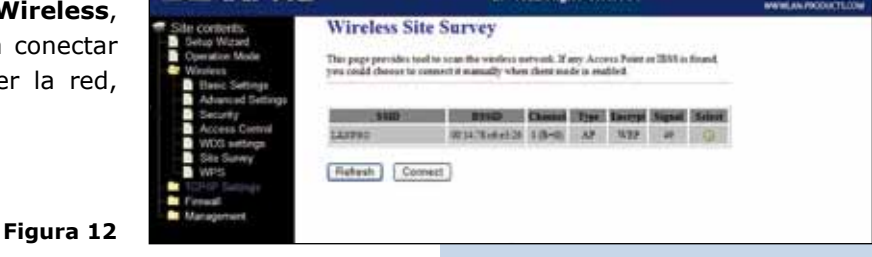

**14**

Una vez conectado aparecerá el mensaje mostrado en la ventana de la figura 13.

**Figura 13**

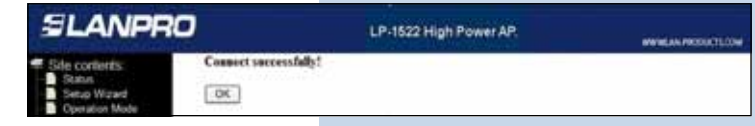

## **15**

Una vez efectuada esta configuración, el LP-1522 se conectará de modo automático, aun cuando los desconecte y conecte nuevamente.

## **16**

#### **Recomendación Importante (opcional)**

Tal como se muestra en la ventana de la figura 14, proceda a Cambiar la Clave de administración de su equipo. Para esto seleccione: **Managment**, luego: **Password**, coloque el nombre de usuario que es **admin**, y coloque la nueva clave en: **New Password** y el **Confirmed Password**, seleccione: **Apply changes**, para poder volver a acceder al equipo deberá colocar estos datos una vez que se los pida. **Figura 14** 

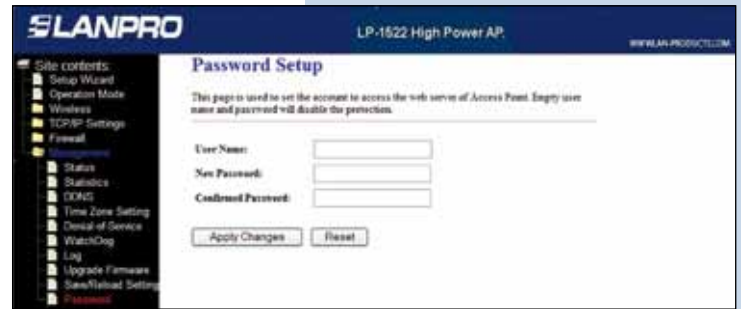